# Configurer la technologie PoE basée sur l'heure sur les commutateurs Smart Plus de la gamme Cisco 220

## **Objectif**

La technologie PoE (Power over Ethernet) permet au périphérique d'alimenter les périphériques connectés via le même câble Ethernet qui transmet les données. Ainsi, il n'est plus nécessaire de disposer d'un cordon d'alimentation distinct pour mettre sous tension les périphériques tels que les téléphones IP et les points d'accès. La fonction Time Range sur les commutateurs intelligents de la gamme Cisco 220 vous permet de spécifier l'heure exacte à laquelle PoE sera activé sur les ports du commutateur.

Cet article vise à montrer comment configurer les paramètres PoE basés sur le temps sur votre commutateur pour activer PoE à une heure spécifiée et pour surveiller la consommation électrique actuelle et la limite de puissance maximale par port.

### Périphériques pertinents

• Série Sx220

### Version du logiciel

● 1.1.0.14

### Configuration de la PoE basée sur l'heure

Étape 1. Connectez-vous à l'utilitaire Web du commutateur et choisissez Port Management > PoE > PoE Port Settings.

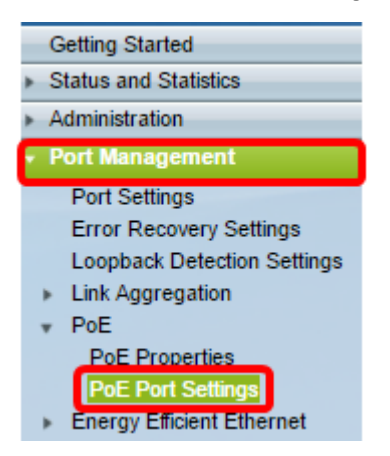

Étape 2. Sous le tableau des paramètres de port PoE, cliquez sur la case d'option du port que vous voulez configurer, puis cliquez sur Modifier.

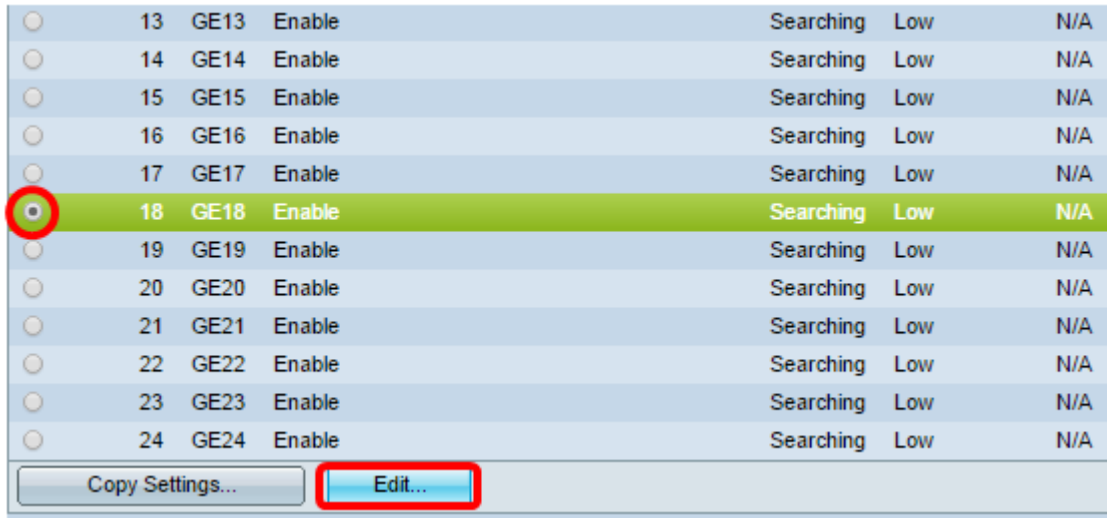

Note: Dans cet exemple, le port GE18 est choisi.

Étape 3. La fenêtre Edit PoE Settings s'affiche. Dans la liste déroulante Interface, vérifiez que le port spécifié est celui que vous avez choisi à l'étape 2. Sinon, cliquez sur la flèche de la liste déroulante et sélectionnez le port de droite.

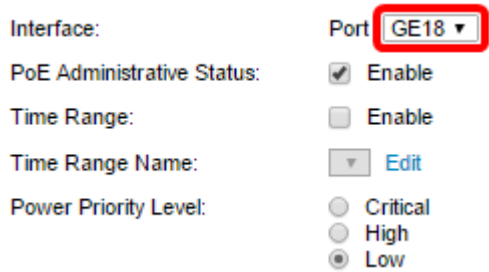

Note: Dans cet exemple, le port GE18 est choisi.

Étape 4. Cochez la case Activer pour l'état administratif PoE pour activer PoE sur le port spécifié. Cette case est cochée par défaut.

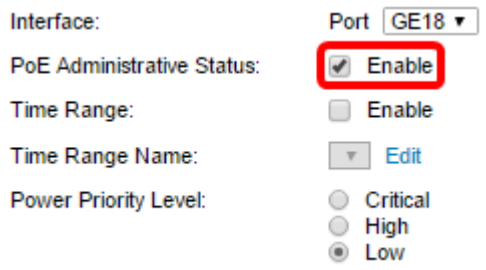

Étape 5. Cochez la case Activer pour la plage de temps. Cela vous permettrait de configurer vos paramètres d'heure préférés pour que le PoE soit activé sur le port spécifié.

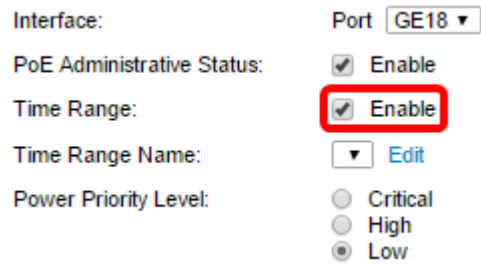

Étape 6. Cliquez sur le lien Modifier pour accéder à la page Plage de temps et spécifier les

paramètres de la Plage de temps.

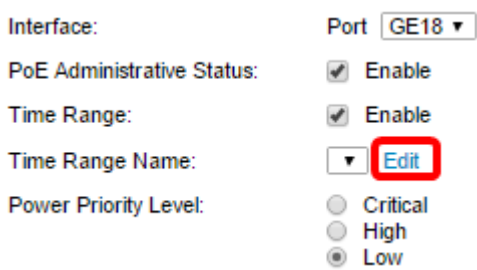

Note: S'il existe déjà un nom prédéfini que vous voulez utiliser, cliquez sur la flèche de la liste déroulante et choisissez le nom, puis passez à l'étape 16.

Étape 7. Une fenêtre contextuelle apparaît pour vous informer que la navigation vers la page Plage de temps fermera la fenêtre active. Cliquez sur OK pour continuer.

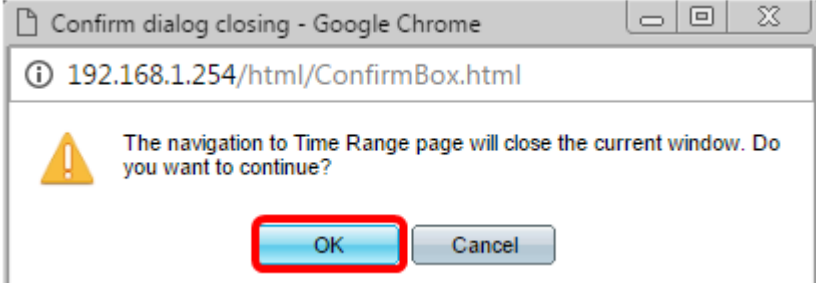

Vous serez ensuite dirigé vers la page Plage de temps.

#### Plage de temps

Étape 8. Sous la table Plage de temps, cliquez sur le bouton Ajouter.

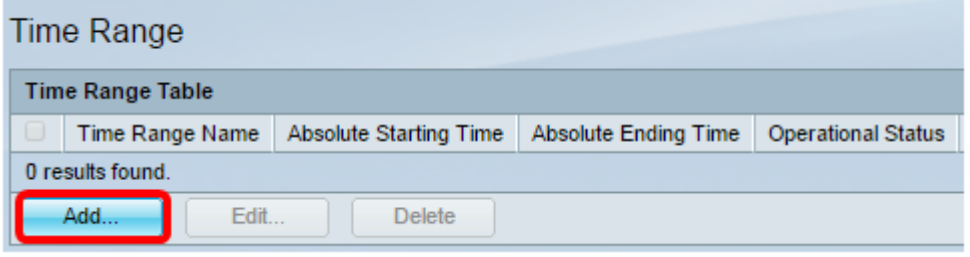

La fenêtre Add Time Range s'affiche.

Étape 9. Entrez un nom dans le champ Nom de la plage de temps. Cela vous aidera à identifier facilement la plage de temps que vous avez définie.

Note: Dans cet exemple, PortOn est utilisé.

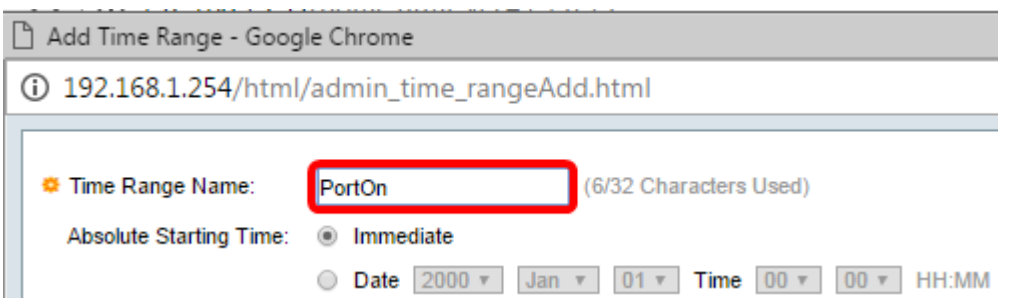

Étape 10. Cliquez sur une case d'option pour l'heure de début absolue. Les options sont les

suivantes :

**F** 

Ī

- Immédiat : cette option applique immédiatement l'intervalle de temps défini.
- Date : cette option vous permet de définir une heure spécifique pour la plage de dates de début en choisissant l'année, le mois et le jour ainsi que l'heure et la minute exactes.

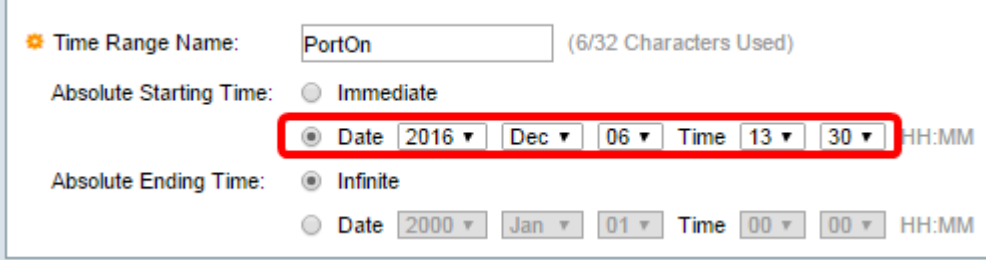

Note: Dans cet exemple, la date est choisie et l'année, le mois, le jour et l'heure sont spécifiés.

Étape 11. Cliquez sur une case d'option pour l'heure de fin absolue. Les options sont les suivantes :

- Infinite : cette option définit l'intervalle de temps à appliquer à tout moment et à ne jamais se terminer.
- Date : cette option vous permet de définir une heure spécifique pour l'intervalle de temps à terminer en choisissant l'année, le mois et le jour ainsi que l'heure et la minute exactes.

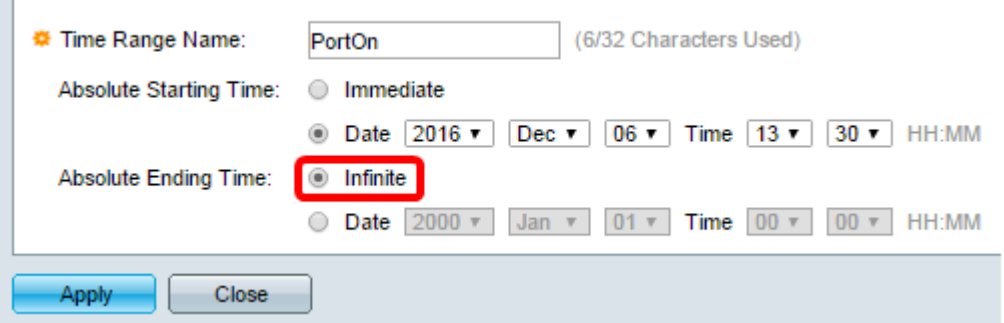

Note: Dans cet exemple, Infinite est choisi. Voici la configuration par défaut .

Étape 12. Cliquez sur Apply.

Étape 13. Pour enregistrer définitivement la configuration, accédez à la page Copier/Enregistrer la configuration ou cliquez sur l' **8 Save icône située dans la partie** supérieure de la page.

Étape 14. Revenez à Port Management > PoE > PoE Port Settings.

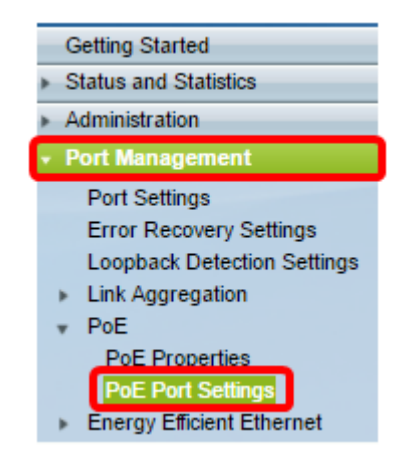

Étape 15. Cliquez sur le port que vous avez choisi précédemment et cliquez sur le bouton Modifier pour revenir à la fenêtre Modifier les paramètres PoE.

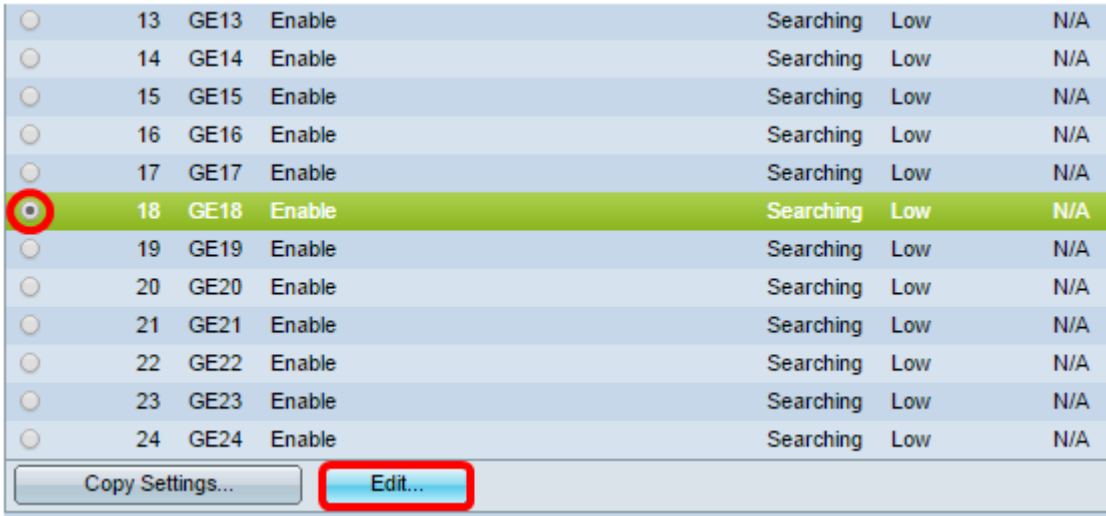

Étape 16. Cliquez sur une case d'option pour choisir le niveau de priorité d'alimentation. Les options sont les suivantes :

- Critical : cette option permet au port de recevoir de l'alimentation à tout moment. S'il n'y a pas assez d'énergie pour fournir à tous les ports, les ports définis à ce niveau de priorité sont prioritaires.
- High : cette option permet au port de recevoir de l'alimentation uniquement si tous les ports de priorité critique sont alimentés.
- Low : cette option permet au port de recevoir de l'alimentation uniquement si tous les ports de priorité critique et de priorité haute reçoivent de l'alimentation. S'il n'y a pas assez d'alimentation pour tous les ports, l'alimentation des ports définis à ce niveau de priorité peut être coupée.

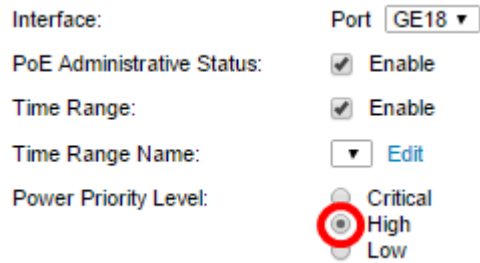

Note: Dans cet exemple, High est sélectionné.

Étape 17. Entrez une valeur dans le champ Administration Power Allocation afin de définir la

limite de puissance maximale sur le port.

Note: L'allocation de puissance administrative ne peut être configurée que si le mode d'alimentation PoE est défini sur Port Limit dans la fenêtre Propriétés PoE.

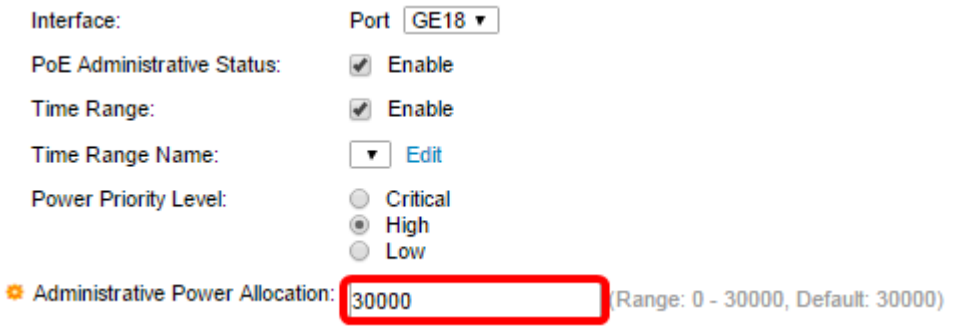

Note: Dans cet exemple, 30000 est utilisé. C'est la valeur par défaut.

Les compteurs suivants s'affichent :

- Max Power Allocation : affiche la puissance maximale en milliwatts attribuée au périphérique connecté au port sélectionné.
- Power Consumption : affiche la quantité d'énergie en milliwatts attribuée au périphérique alimenté connecté au port sélectionné.
- Class : affiche les informations de classe du périphérique connecté si le mode d'alimentation est Class Limit.
- Overload Counter : affiche le nombre total d'occurrences de surcharge d'alimentation.
- Short Counter : affiche le nombre total d'occurrences de pénurie d'énergie.
- Denied Counter : affiche le nombre de fois où le périphérique alimenté a été privé d'alimentation.
- Absent Counter : affiche le nombre de fois où l'alimentation a été arrêtée sur le périphérique alimenté car le périphérique alimenté n'a plus été détecté.
- Invalid Signature Counter : affiche les heures de réception d'une signature non valide. Les signatures sont les moyens par lesquels le périphérique alimenté s'identifie à l'équipement d'alimentation (PSE). Les signatures sont générées lors de la détection, de la classification ou de la maintenance des périphériques alimentés.

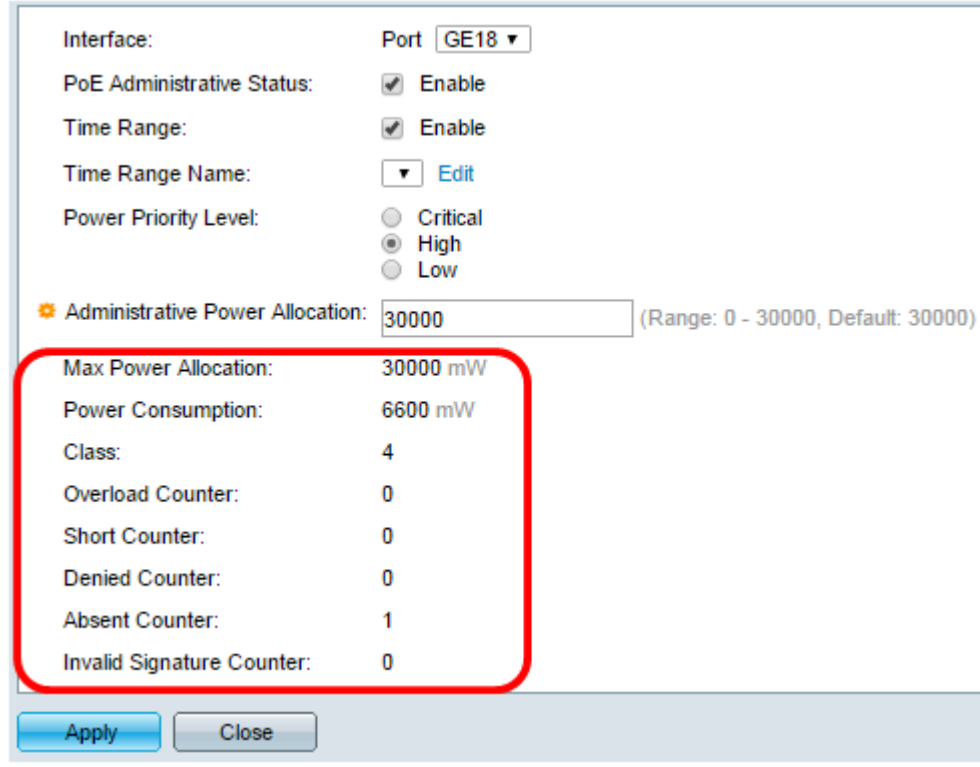

Étape 18. Cliquez sur Apply.

Étape 19. Pour enregistrer définitivement la configuration, accédez à la page Copier/Enregistrer la configuration ou cliquez sur l' **XIII Save la** icône située dans la partie supérieure de la page.

Vous devez maintenant avoir correctement configuré le PoE basé sur l'heure sur votre commutateur Smart Plus de la gamme 220.